### Setup A Renderer

### **INTRODUCTION**

At the myantipodes.com screen, you will see the Antipodes devices attached to your network.

Most users use a single Antipodes for both server and renderer, and so it will be the only one shown in myantipodes.com. Click on 'Manage' to open the GUI for the Antipodes you will use as a renderer (the one that sends a digital audio signal to your DAC over USB, SPDIF or AES3, or the one that sends an Analog signal to your amplifier).

At the Antipodes GUI, select the menu item 'Settings'. You should now see a screen like the one shown below.

Note that all Antipodes have the same application suite available to them. In Section 8 of this guide, we cover how you can install/uninstall apps whenever you wish.

Some installed apps have user settings and these are

the only ones shown on the 'Settings' screen.

At the 'Settings' screen you will see icons for the installed renderer apps. In the screen shot below, these are Squeezelite, MPD and Roon Ready.

To setup one of these renderer apps, you begin by clicking on the relevant icon, to open that application's settings.

Each renderer app settings screen is a little different, but there are two main settings:

- Regardless of what physical audio outputs are fitted to your Antipodes, the renderer needs to know whether to load the driver for Analog Output, SPDIF (& AES3) Output, or USB Output.
- The renderer also needs to know how to send DSD files to your DAC. For example, as PCM files, DoP, Native DSD etc.

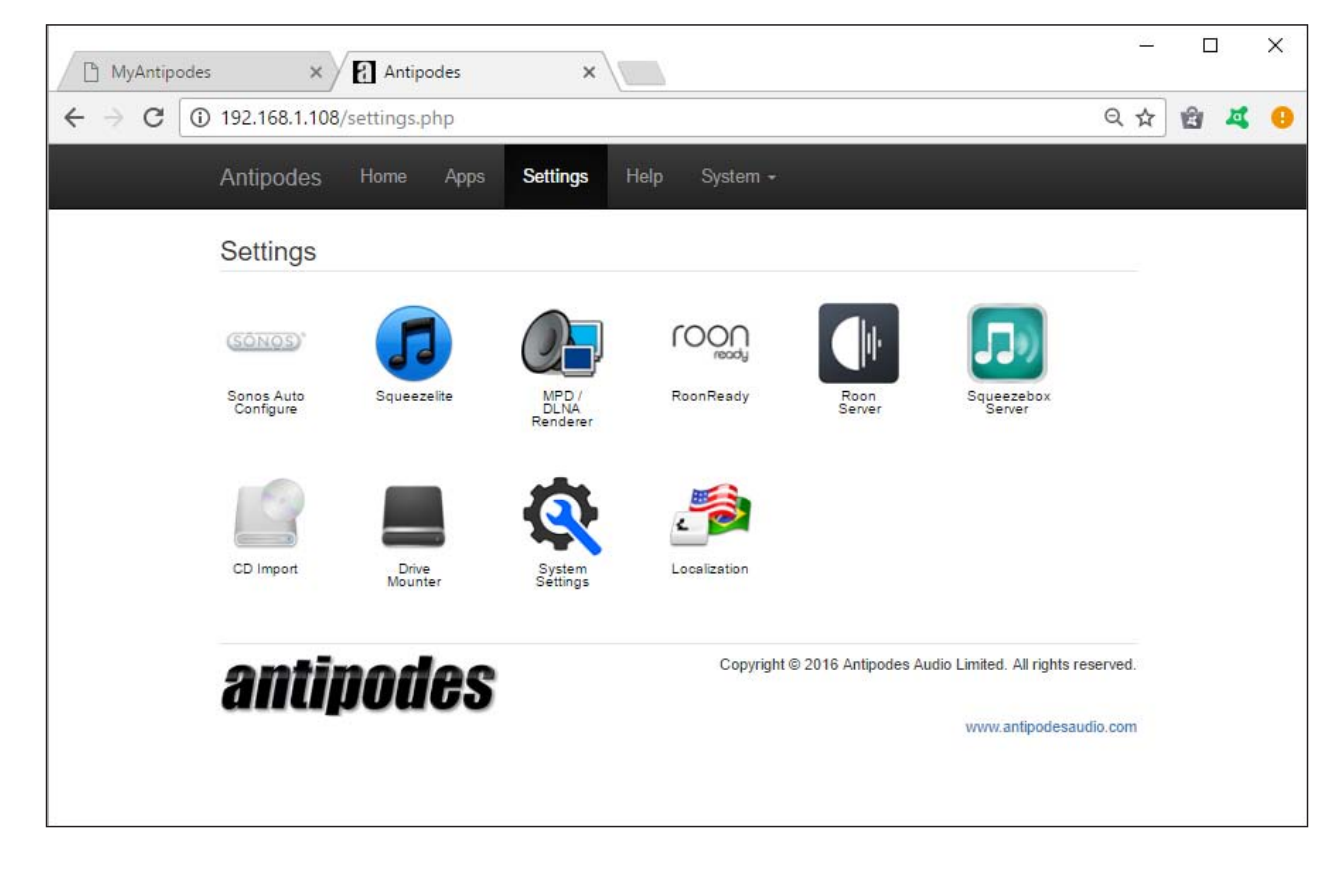

## 4 1 Setup Roon Ready

At the Antipodes GUI:

- Select the 'Settings' menu item
- Click on the 'Roon Ready' icon

This will open the screen shown below. Now:

• Select the correct output driver

- Select how you want to control volume (if you will use your preamplifier select 'None')
	- Select how your DAC should receive DSD files.
- Click on 'Save Changes'.

You can now proceed to Section 5 to setup remote control of the Roon Server application.

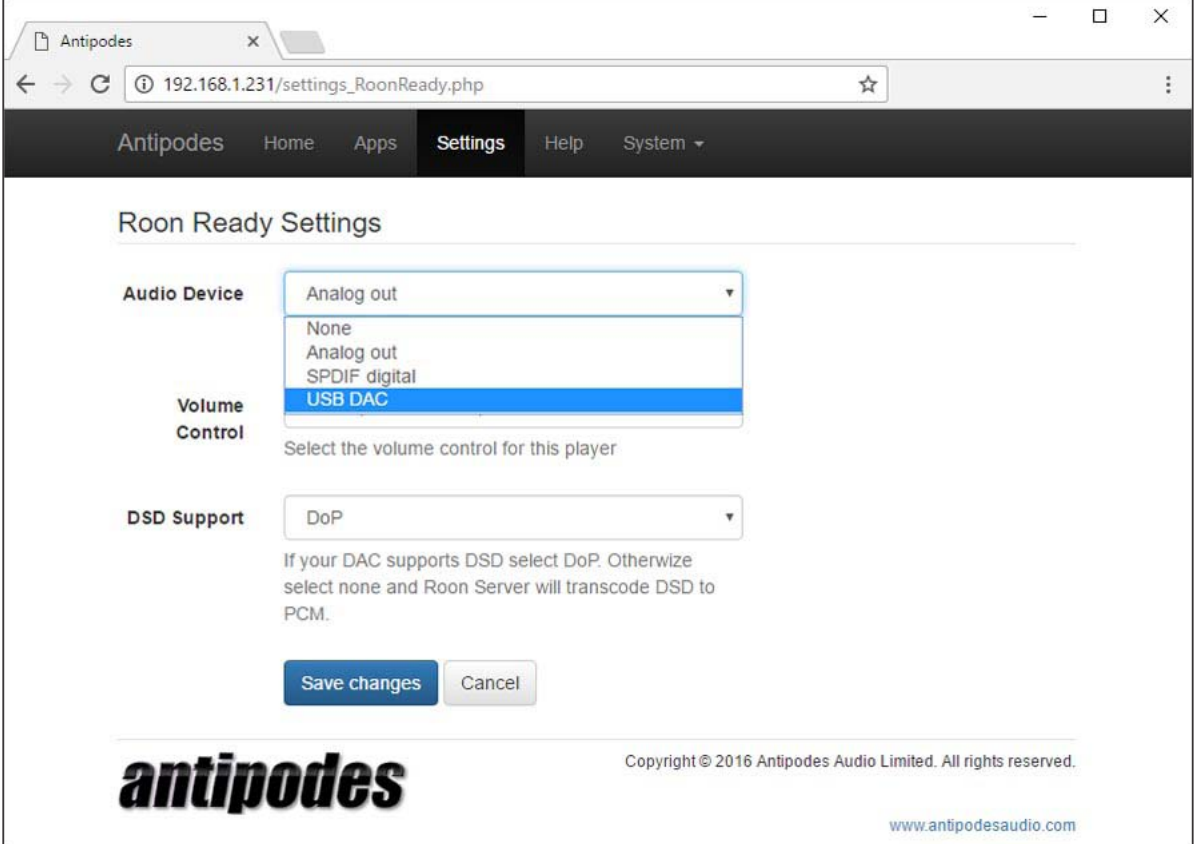

## 4.2 Setup Squeezelite

At the Antipodes GUI:

- Select the 'Settings' menu item
- Click on the 'Squeezelite' icon

This will open the screen shown below. Now:

• Select the correct output driver

- Select how your DAC likes to receive DSD files
- Leave the other settings at the default values
- Click on 'Save Changes'.

You can now proceed to Section 5 to setup remote control of the Squeezebox Server application.

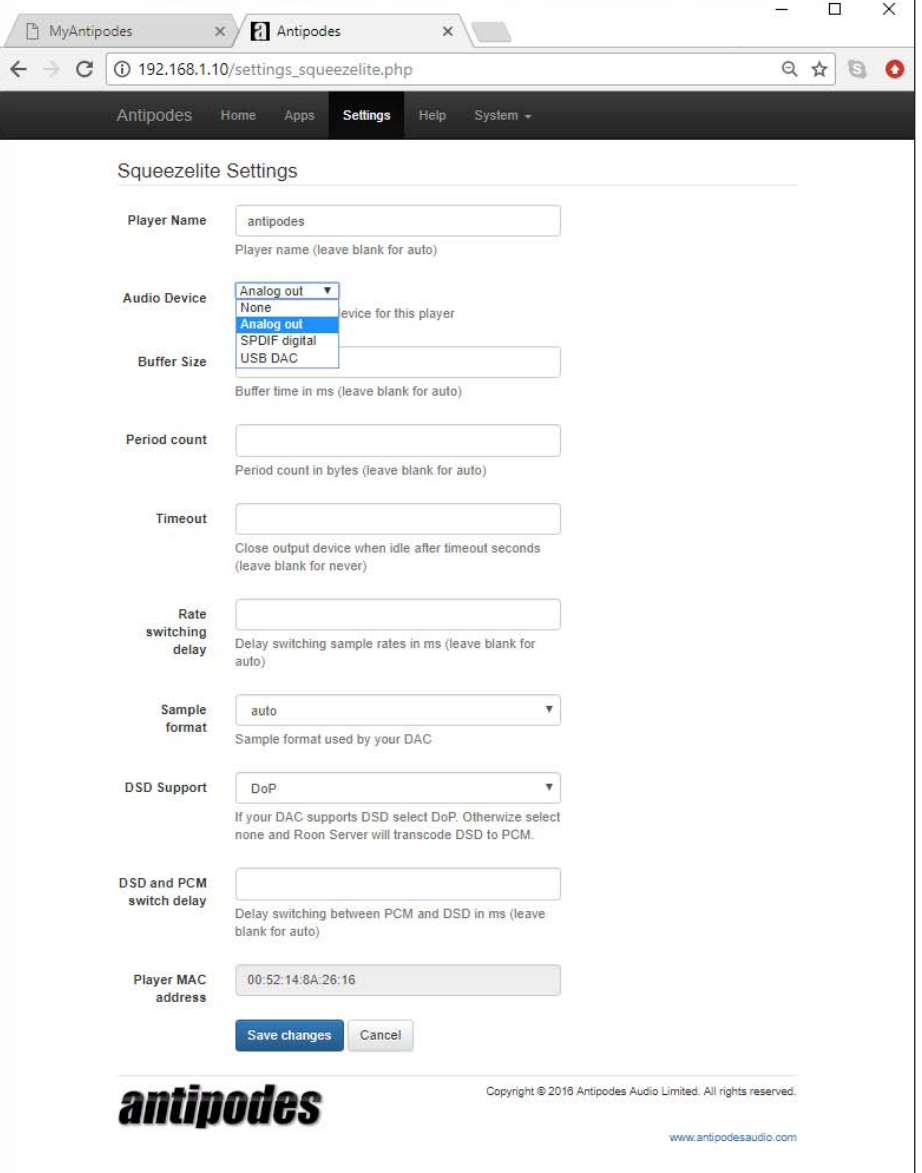

# 4.3 Setup MPD

### At the Antipodes GUI:

- Select the menu item 'Settings'
- Click on the 'MPD' icon

This will open the screen shown below. Now:

• Select the correct output driver

- Select how your DAC should receive DSD files.
- Click on 'Save Changes'.

You can now proceed to Section 5 to setup remote control of the MPD application.

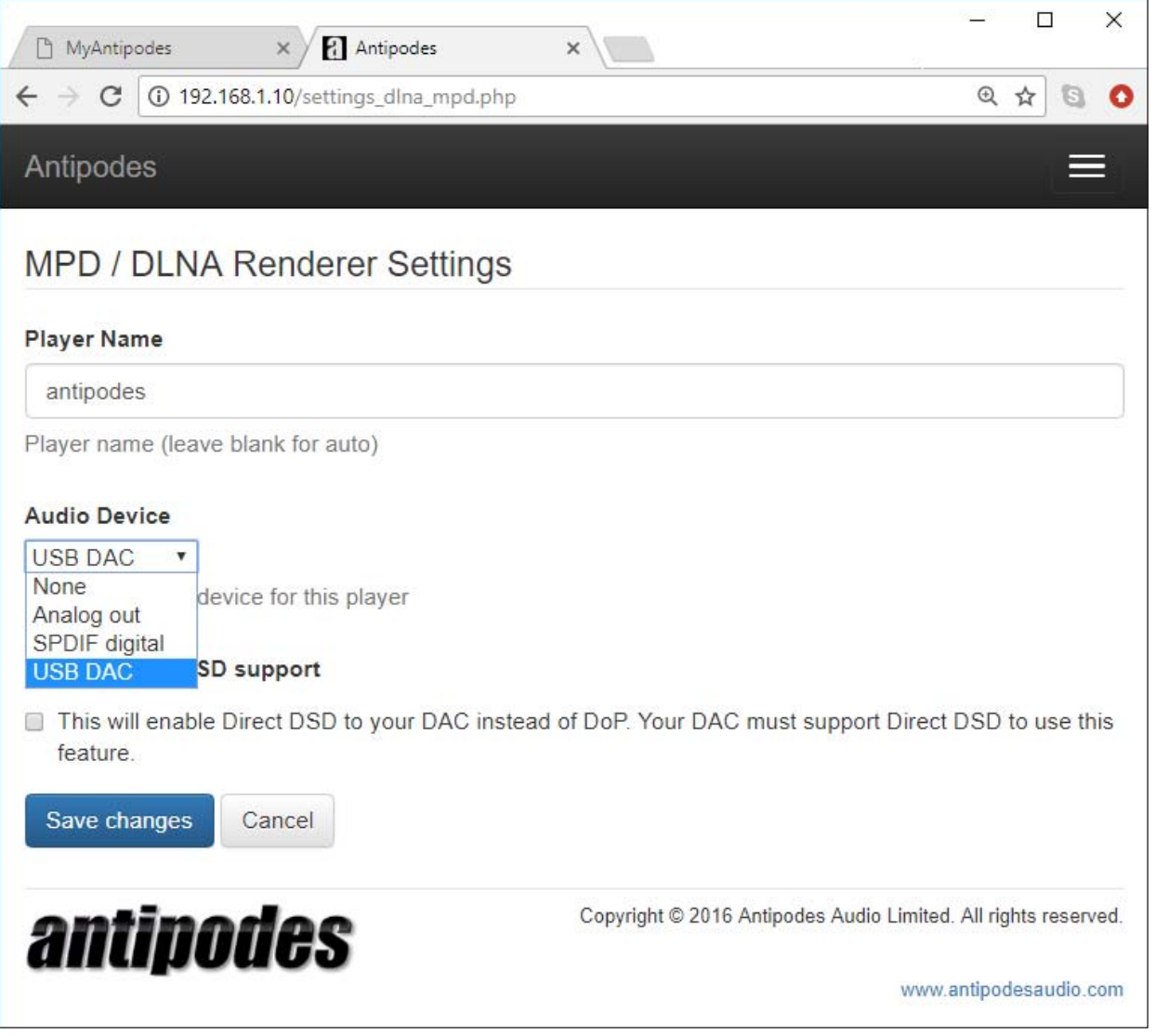

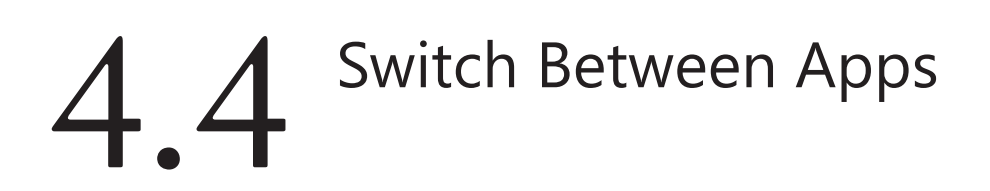

You can setup several renderer applications at the same time. The last one you setup will be the 'active' application.

At the Antipodes GUI:

- Select the menu item 'Apps'
- Click on the 'Audio App Switcher' Icon.
- Click on any renderer app to make it 'active'.

You can also easily switch between them.

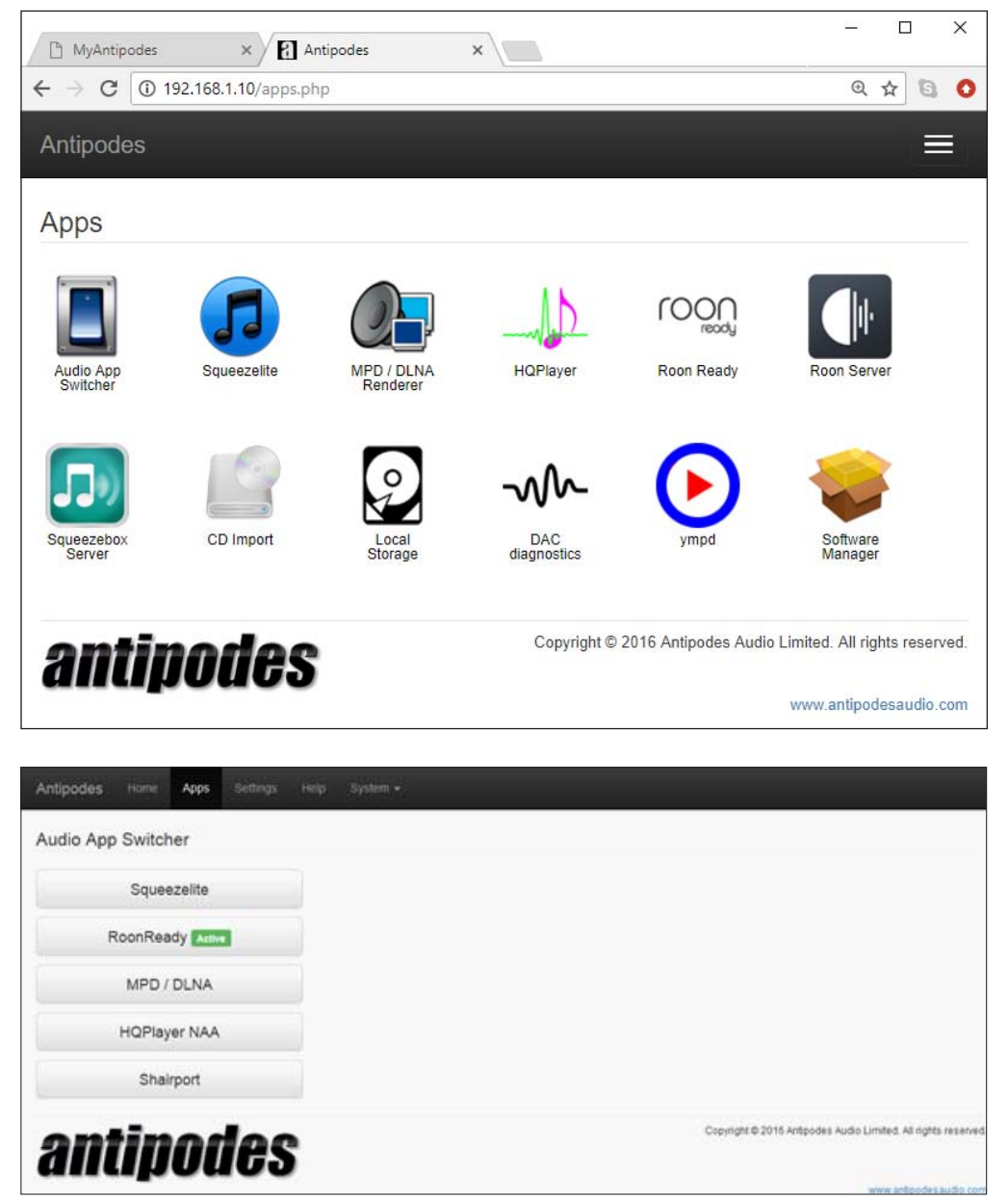